## **Registering in CONNECT (switching sections)**

*NOTE: These directions apply ONLY to those who were previously registered in CONNECT for a course using the same textbook as their current course.* 

- **STEP 1**: Copy and Paste the URL provided by your instructor for the **CORRECT SECTION** into your browser.
- **STEP 2**: Enter your CONNECT username and password. (Same as used for Connect in previous section)
- STEP 3: Click "Yes, Complete My Registration"
- **STEP 4**: Click "Go to Connect Now" to enter the course
- See images below for each step.

## Screenshot for Steps 1 & 2

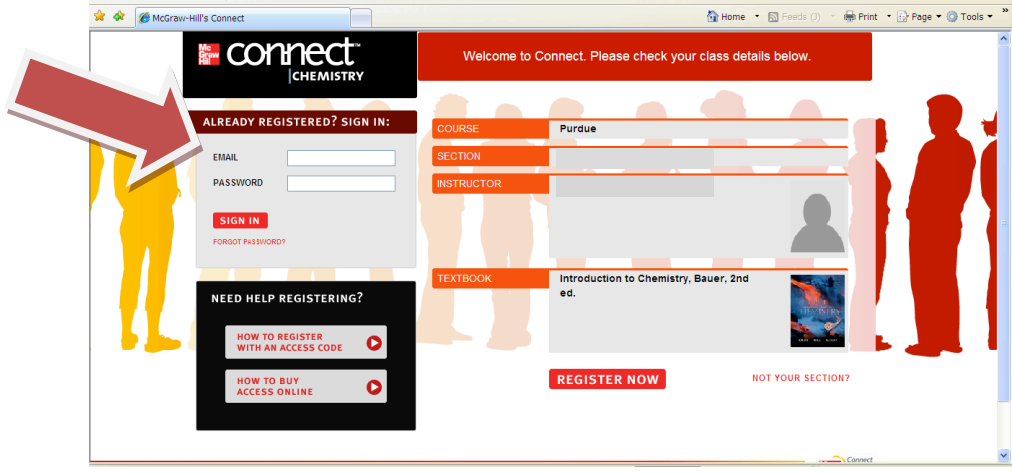

## **Screenshot for Step 3**

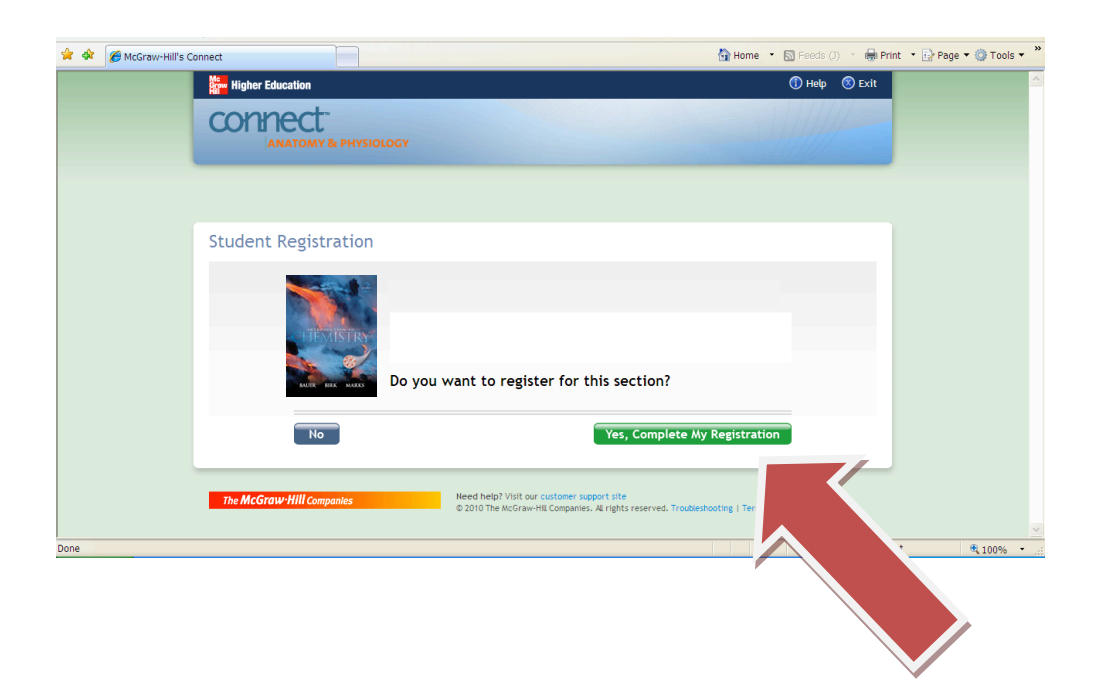